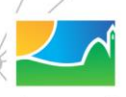

## **MUNICIPALIDAD DE UNQUILLO**

**SISTEMA** DE EXPEDIENTE **DIGITAL** 

 $|a|$ 

## **INSTRUCTIVO DE PAGO ONLINE**

- 1. Ingreso [a www.unquillo.gov.ar](http://www.unquillo.gov.ar/)
- 2. Click en "Pagos OnLine"

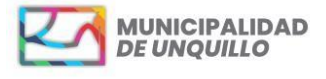

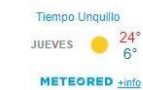

Buscar

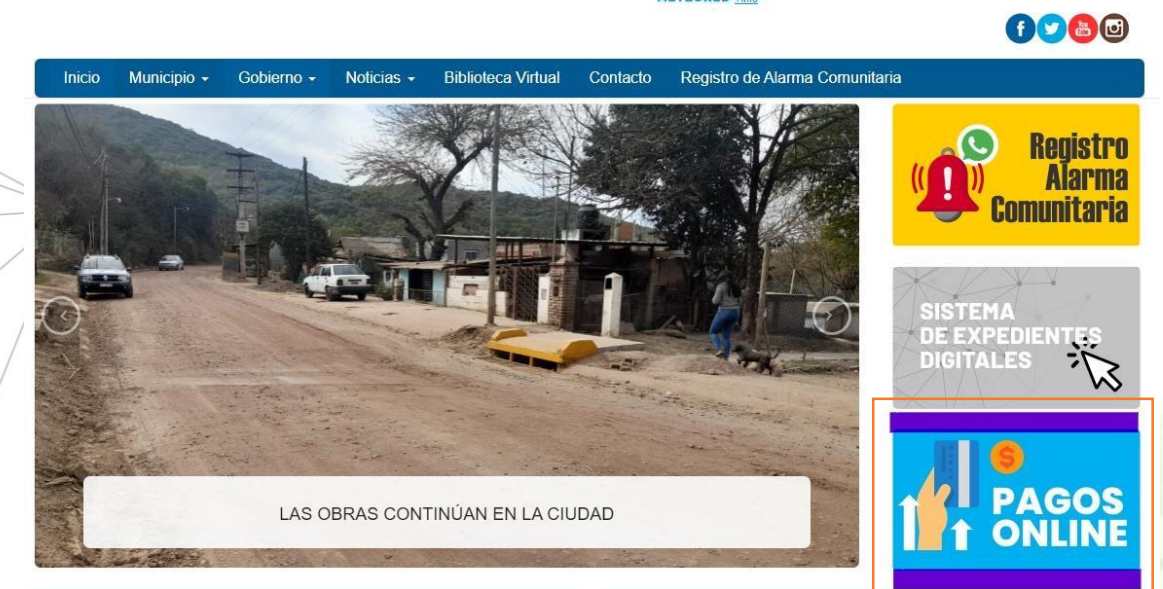

3. En la pantalla de Sigemyt hacer click en "Tasas General"

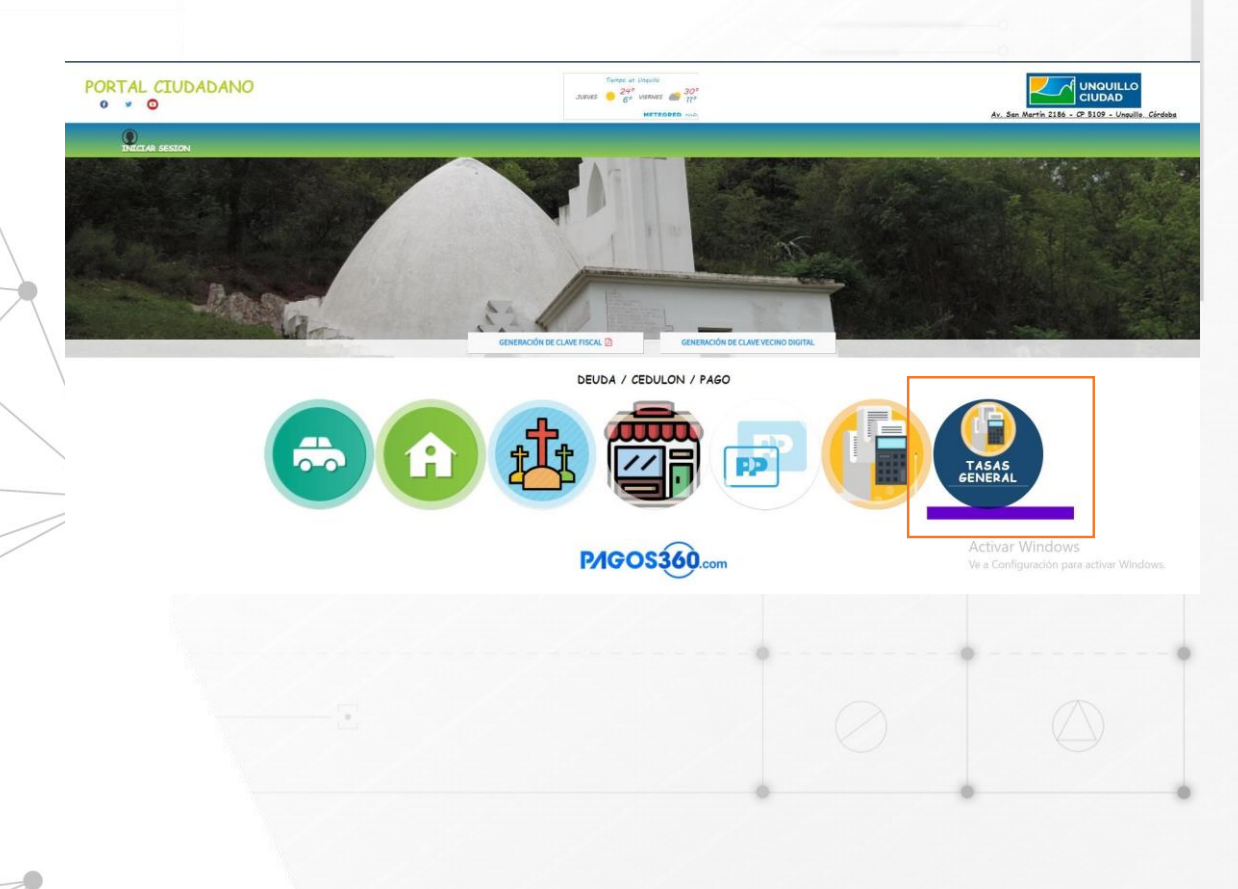

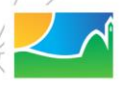

## **MUNICIPALIDAD<br>DE UNQUILLO**

4. Una vez seleccionado el contribuyente tiene que completar **UNICAMENTE**:

- a. Plazo del pago.
- b. Número de cuenta: En número de cuenta ingresa la palabra TASA en mayúscula junto con el número como se indica en la imagen del cedulón.

EL RESTO DE LOS CAMPOS NO HACE FALTA COMPLETAR EL RESTO DE LOS CAMPOS.

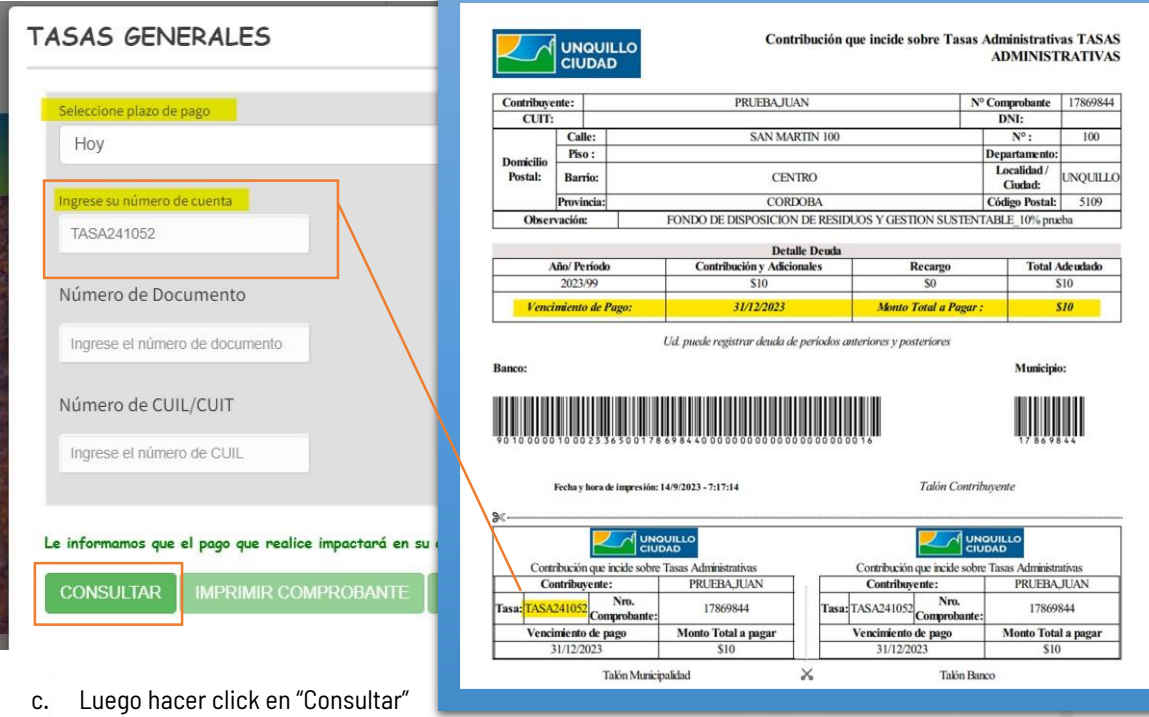

- 
- 5. Una vez realizada la consulta, seleccionar la tasa.
- 6. Hacer click en "Imprimir comprobante" o "Pago OnLine".

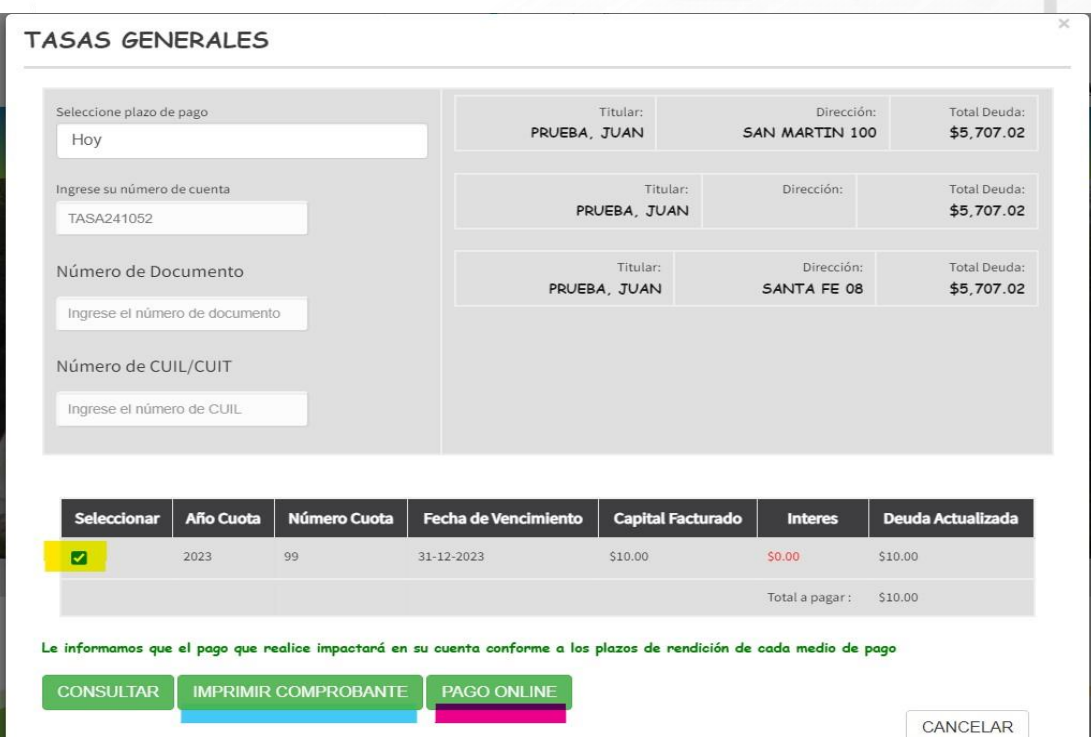